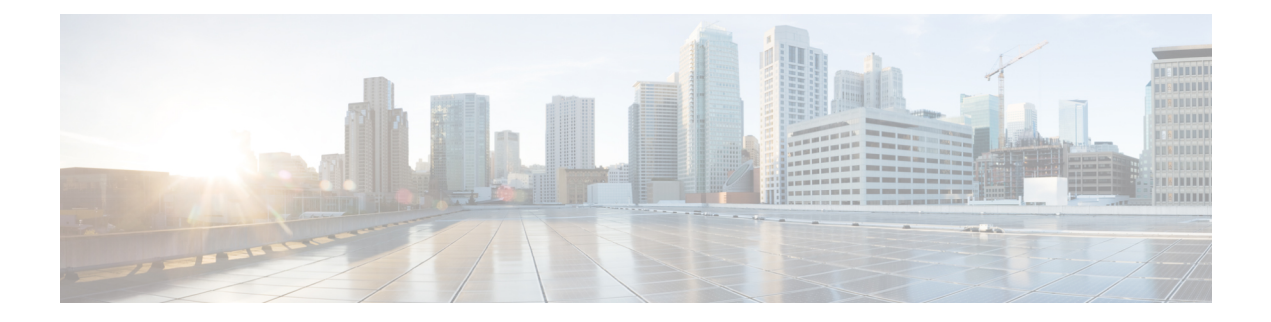

# **Managing users**

- List [users,](#page-0-0) on page 1
- [Invite](#page-1-0) a user, on page 2
- Edit a [user,](#page-1-1) on page 2
- Reset user [password](#page-1-2) or MFA settings, on page 2
- Remove or disable a user [account,](#page-2-0) on page 3

### <span id="page-0-0"></span>**List users**

The **Users** page provides the following views of user accounts:

- **Current Accounts** lists users in your enterprise that have been [Invite](#page-1-0) a user to your enterprise.
- **Pending Invitations**lists users who have been [Invite](#page-1-0) a user to join your enterprise but haven't yet activated their accounts.
- **Disabled Accounts** lists users whose accounts have been [Remove](#page-2-0) or disable a user account.

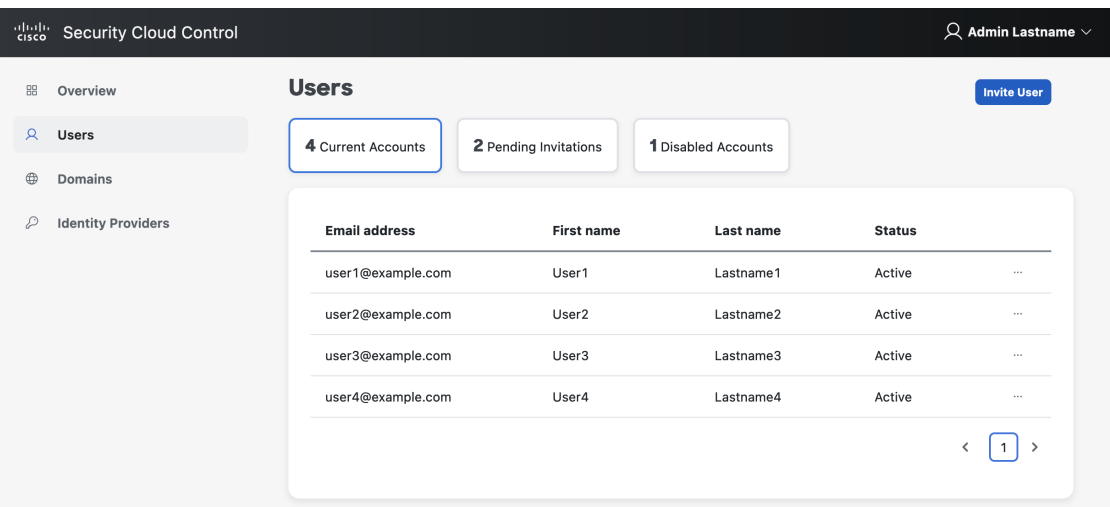

#### <span id="page-1-0"></span>**Invite a user**

Enterprise administrators can invite a user to join an enterprise.

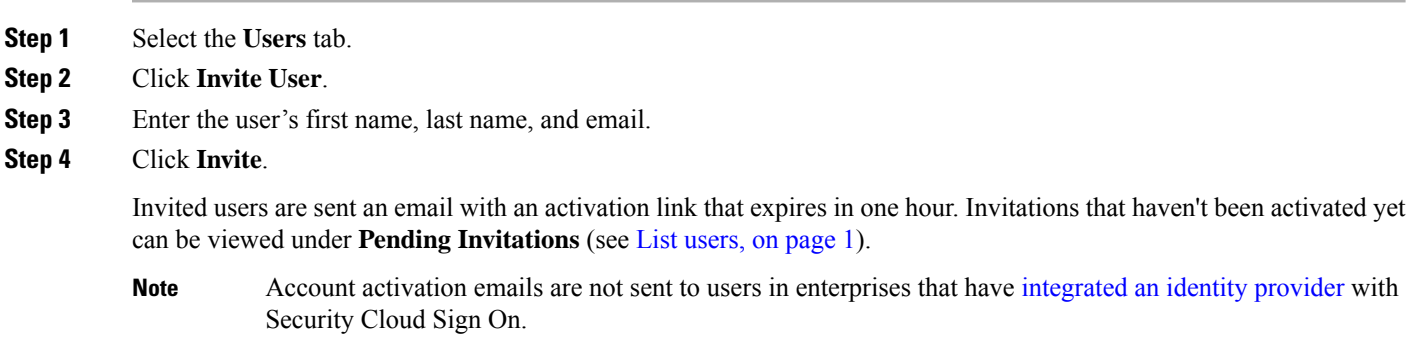

#### <span id="page-1-1"></span>**Edit a user**

An enterprise administrator can edit a user's first and last name. A user's email address can't be changed.

**Step 1** Click **Users** in the left navigation, then click **Current Users**.

- **Step 2** Click the menu icon and select **Edit**.
- **Step 3** Edit the user's first name or last name.
- <span id="page-1-2"></span>**Step 4** Click **Update**.

#### **Reset user password or MFA settings**

Enterprise administrators can reset the password and MFA credentials for users that belong to a [verified](sso-secure-cloud-control-app_chapter5.pdf#nameddest=unique_5) email [domain.](sso-secure-cloud-control-app_chapter5.pdf#nameddest=unique_5)

**Step 1** Select the **Users** tab.

**Step 2** Under **Current Accounts**, locate the user whose password or MFA settings you want to reset and click the icon menu  $\sim$ .

- a) To reset the user's password, select **Reset password**.
- b) To reset the user's MFA settings, select **Reset MFA**.

The next time the user signs on, they will be prompted reset their password or set up their Duo MFA credeauthentication factors.

## <span id="page-2-0"></span>**Remove or disable a user account**

**Step 1** Select the **Users** tab.

**Step 2** Under **Current Accounts**, locate the user account to remove or disable and click the icon menu ...

- a) To remove a user from the enteprise, select **Remove**.
- b) To disable the user's account, select **Disable**.

 $\mathbf{l}$